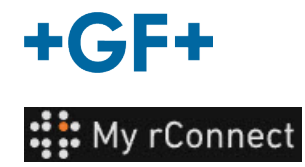

# **Settings**

**Important remark**

In order to be able to modify certain parameters of the My rConnect platform, you must be logged in as "Tenant Admin".

#### **Content:**

- [1. Settings tab](#page-0-0)
- [2. Personal](#page-1-0)
- $\bullet$  [3. Facilities](#page-2-0)
- [4. User management](#page-2-1)
- [5. Appearance](#page-3-0)
- [6. Help](#page-4-0)

### <span id="page-0-0"></span>**1. Settings tab**

As said be sure to have a "**Tenant Admin**" right to be able to modify the settings on the My rConnect platform.

You have to select the "**Settings**" Tab and then select the "**Appearance**" tab.

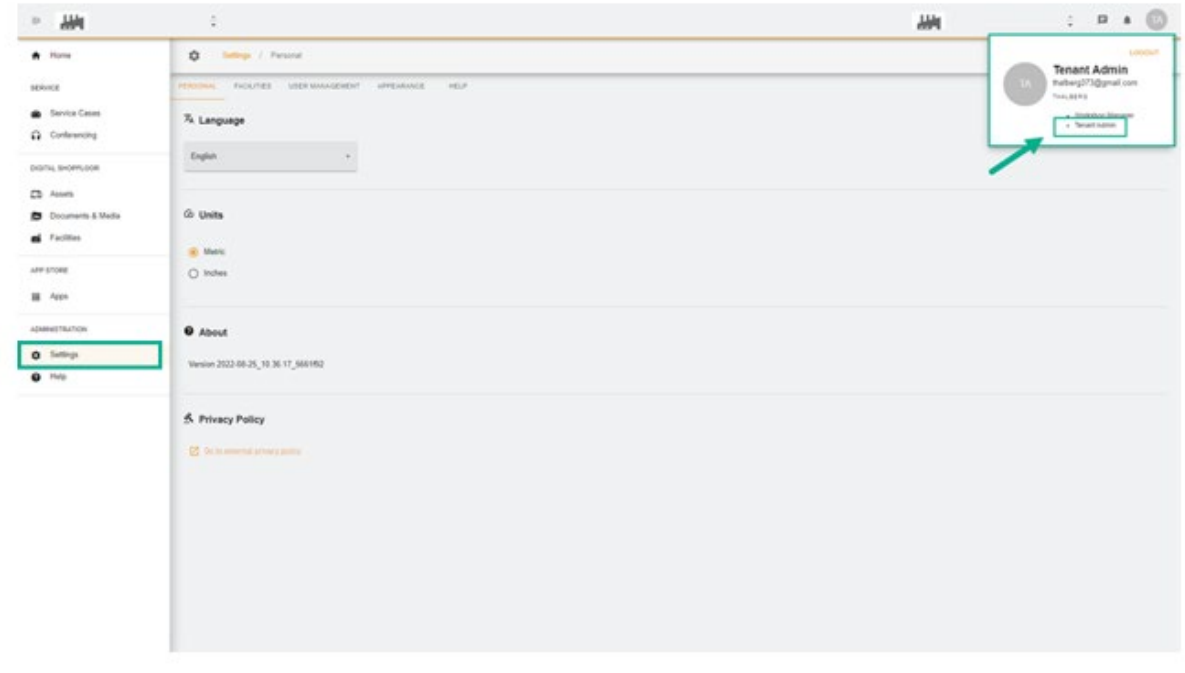

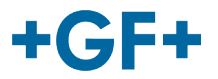

## <span id="page-1-0"></span>**2. Personal**

On the first tab "Personal", you can change:

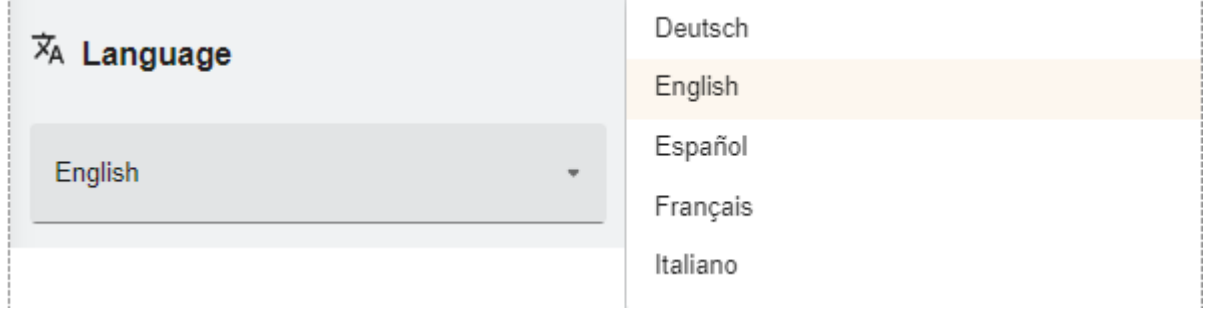

Language change possibility

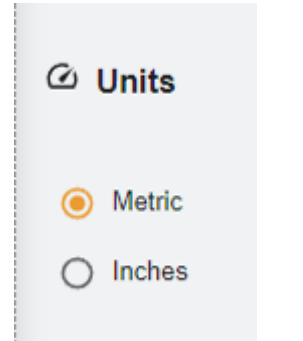

Possibility to change the units; metric or Inches

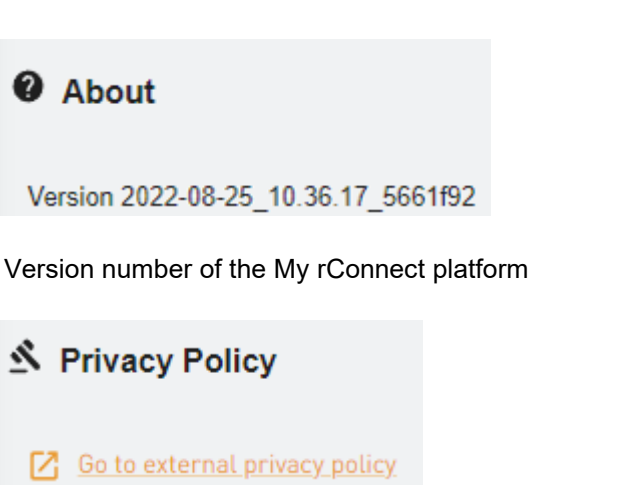

Consult privacy policy.

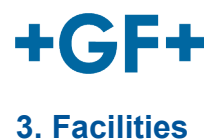

#### <span id="page-2-0"></span>There is a shortcut to the facilities.

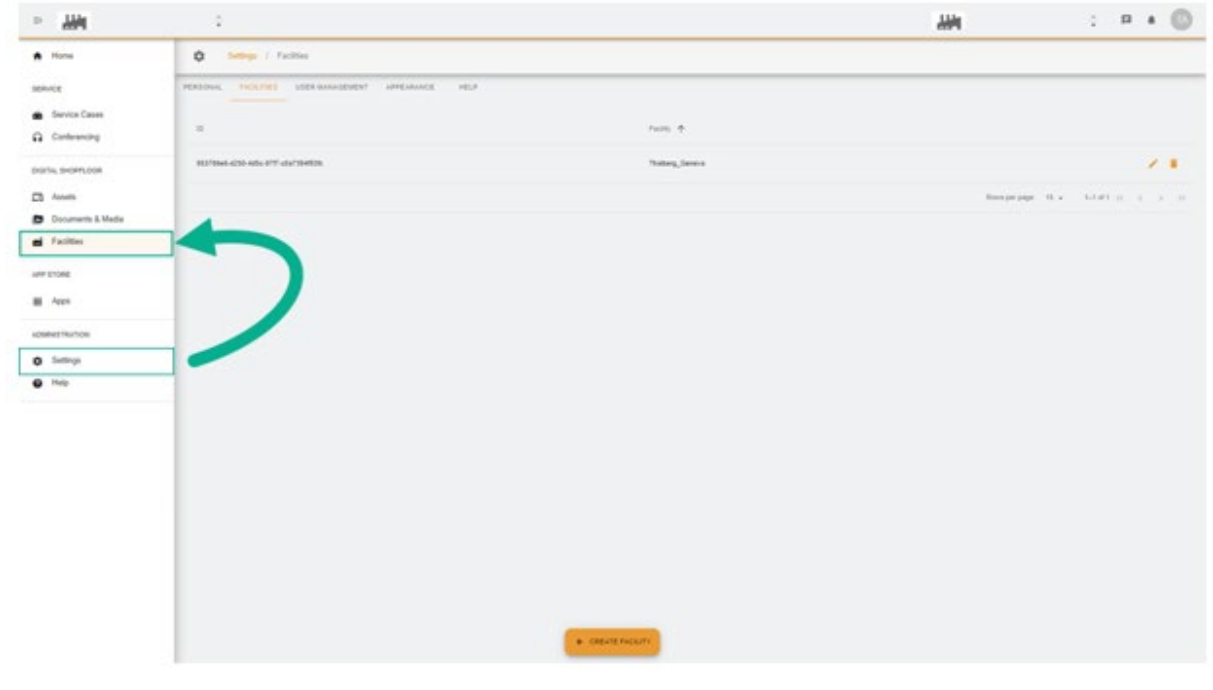

# <span id="page-2-1"></span>**4. User Management**

There is a shortcut to access the "**User Management**" and thus the possibility to modify or update is also possible.

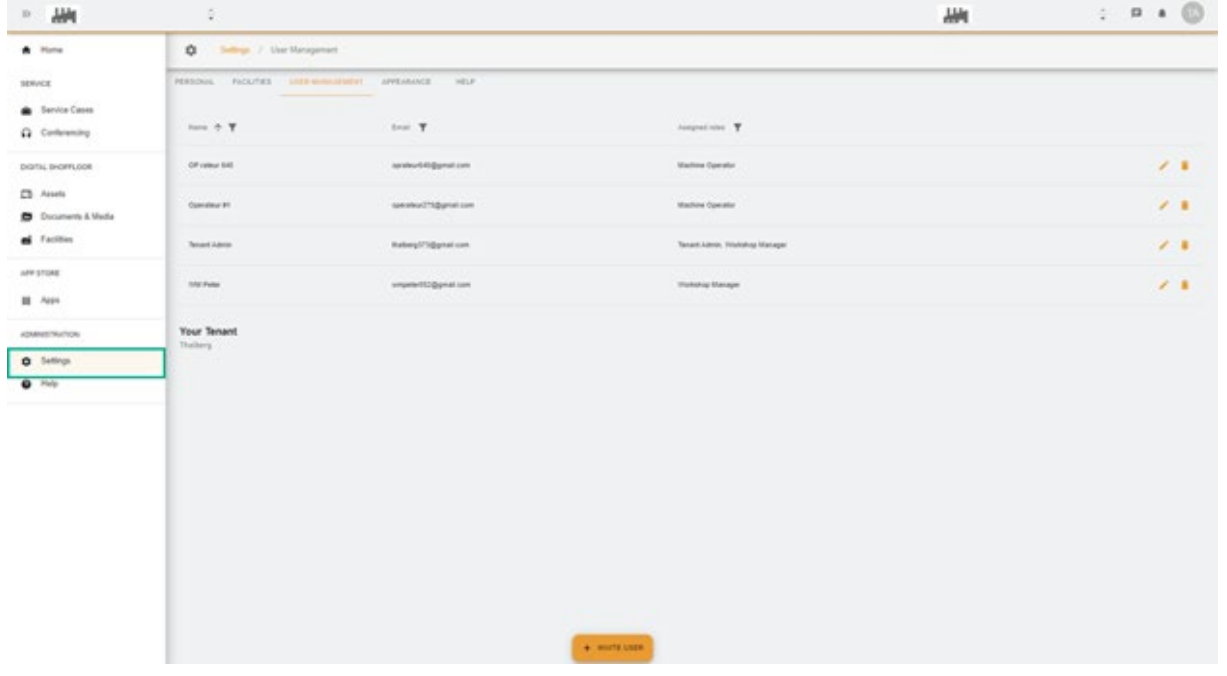

<span id="page-3-0"></span>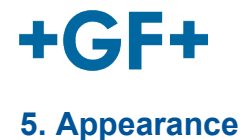

It is possible to change the appearance of the My rConnect platform. Simply change:

- The theme colour
- The colour of the mode
- Assign a logo

And at the end click on the "**Apply Change**" button.

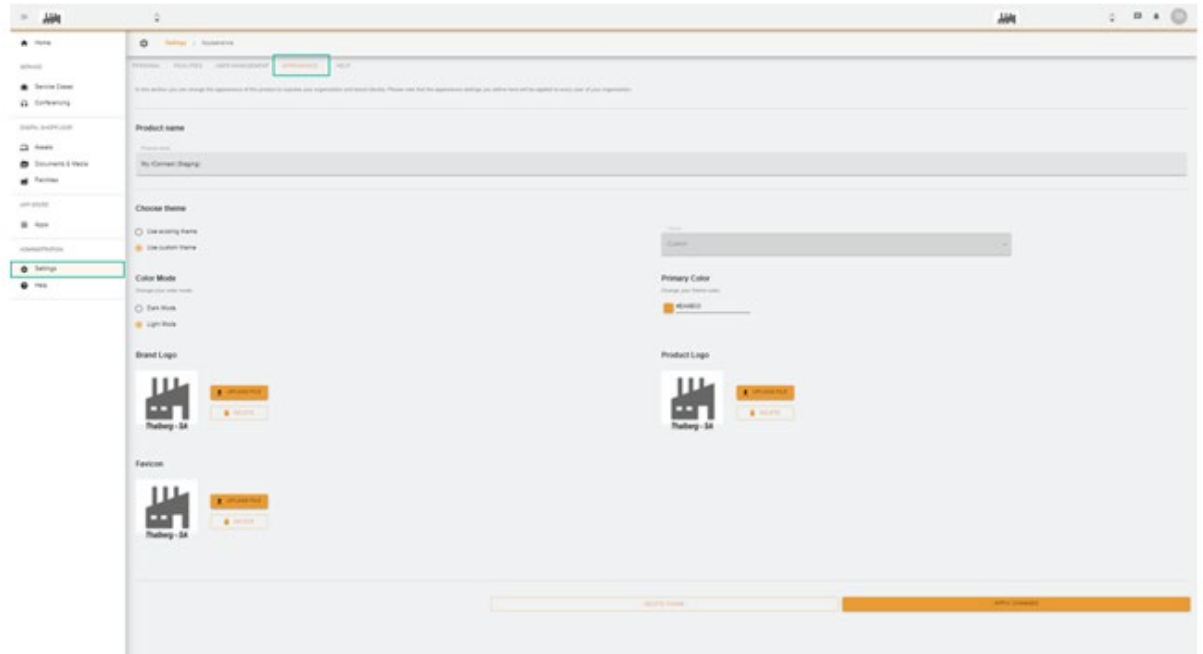

<span id="page-4-0"></span>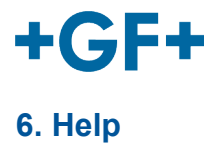

an i  $\alpha$ AM<sub>1</sub>  $\bar{\nu}$ o  $\bullet$  mm Settings / Help -<br>Norden - International **CONTRACTOR**  $\bullet$  $\boldsymbol{5}$  $\Omega$  cu colin Seen Age: Septem Date portu se  $\Omega$  Asiah  $\blacksquare$ Platform Documentation - 11<br>\* 11  $\mathbf{d}$  Facts are o  $\alpha$ .

It is possible to access the on-board help of the My rConnect platform.